PENNSYLVANIA'S STATE SYSTEM of HIGHER EDUCATION

# **SAP Business Network (SBN)**

### **Using the Network to process Purchase Orders (PO) and Invoices**

**Introduction** This document provides direction to PASSHE suppliers on how to set up and complete tasks in the Workbench located within the supplier SAP Business Network (SBN) account.

> The Workbench provides a dashboard for suppliers to view documents and complete tasks within the SAP Business Network (SBN).

#### **Please click the topics below to be directed to guidance.**

#### **Setting up the Workbench**

**[Confirm Trading Relationship has been established](#page-1-0)**

This step is needed for the supplier to do business with PASSHE.

**[Sett up the Supplier Workbench](#page-3-0)**

The workbench will provide you with a centralized location to process purchase orders and invoices.

**What you can do within the Workbench [View your POs](#page-7-0)** 

**[Search for Individual PO](#page-7-0)** 

**[PO Email Notification](#page-8-0)**

**[Create an Invoice](#page-9-0)**

**[Add Attachments](#page-15-0)**

**[View Invoice History](#page-16-0)**

Continued on next page

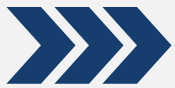

## <span id="page-1-0"></span>**Confirm Trading Relationship is established** Before setting up the Workbench, make

sure the **Trading Relationship** is established.

**1** Log into the **SAP Business Network (SBN)** account used to register with PASSHE with username and PW.

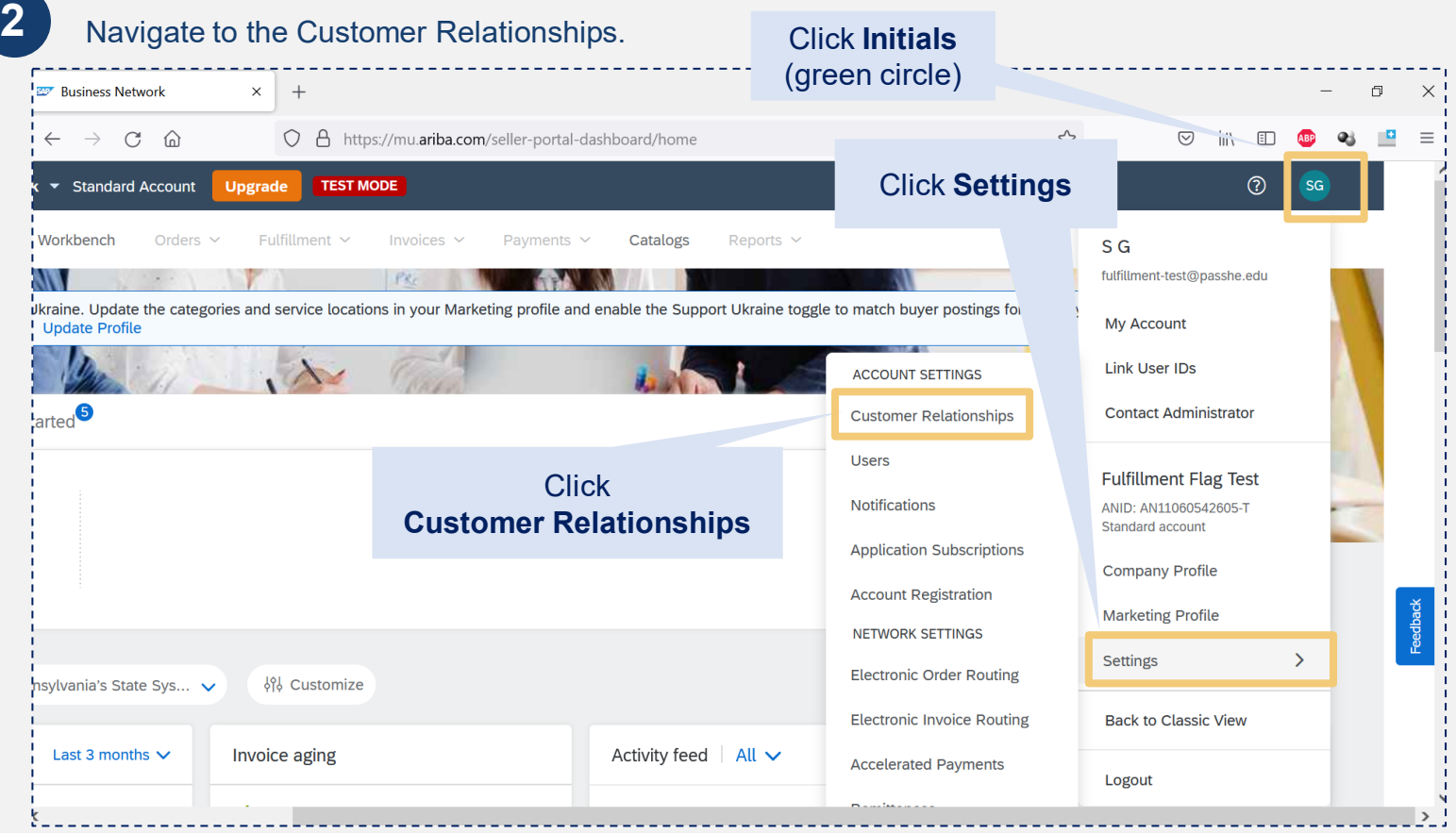

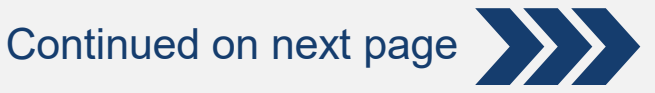

**3** Confirm the Trading Relationship.

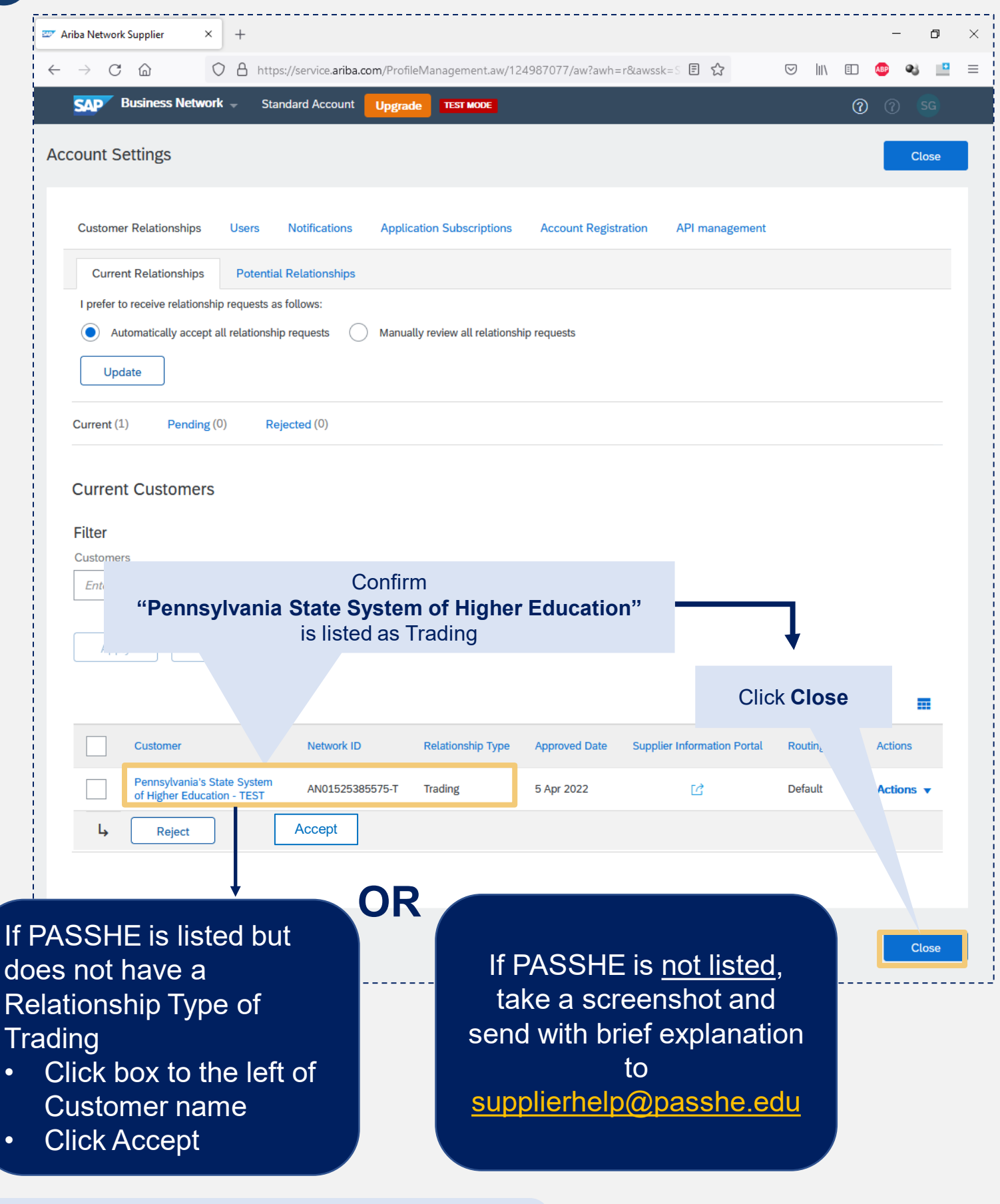

**For Assistance**

## <span id="page-3-0"></span>**Setting up the Workbench**

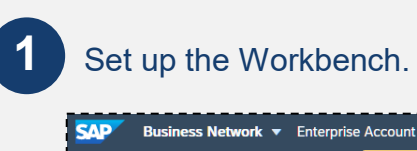

Click **Workbench**

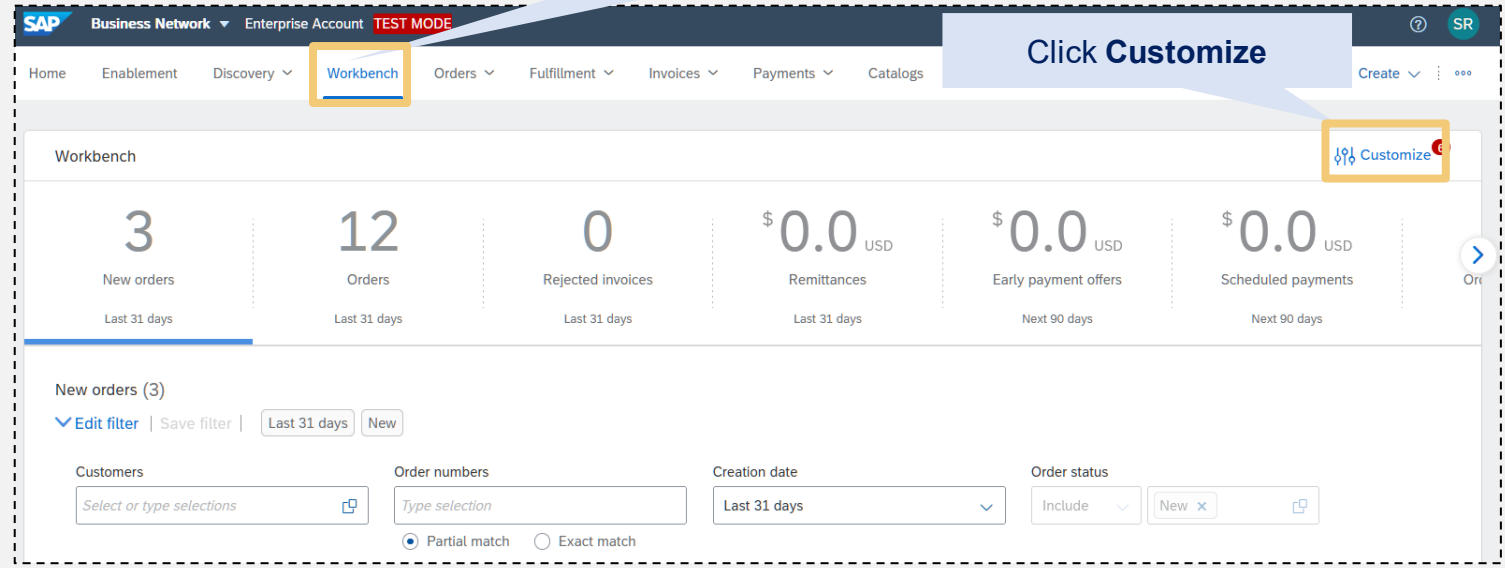

#### **2** Add or remove filters.

You will be able to set up your workbench to meet your needs and preference.

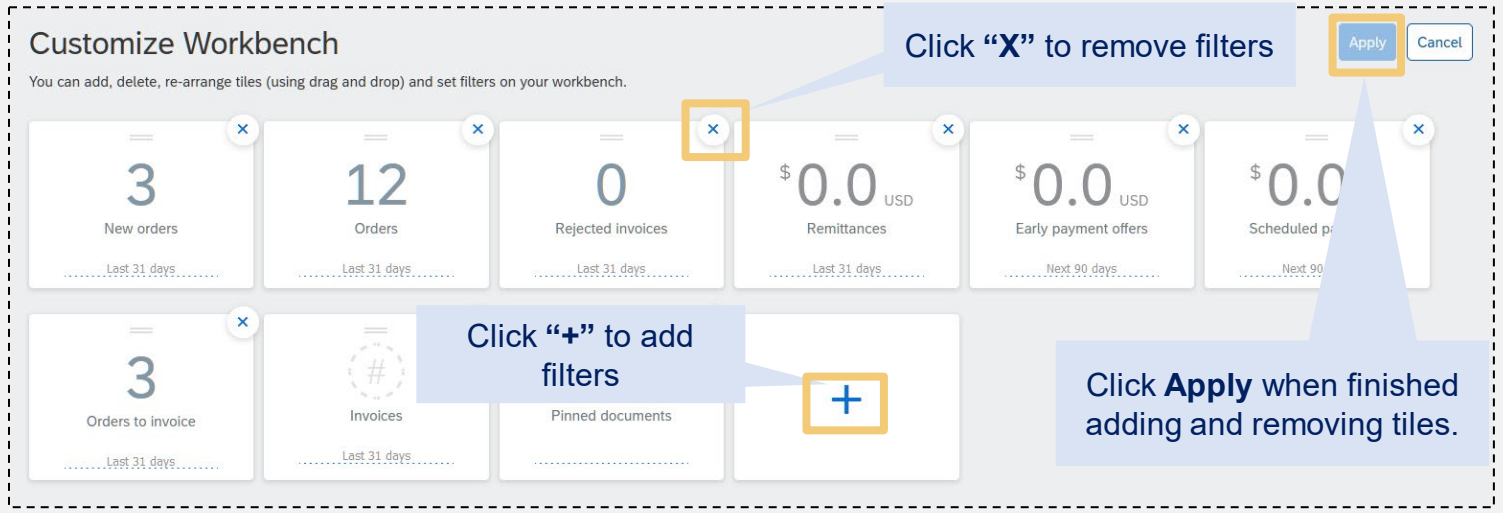

### **3** Select Filters

- Minimum tiles should include New Orders, Orders, and Invoices.
- $\triangleright$  Add additional filters based on preference.

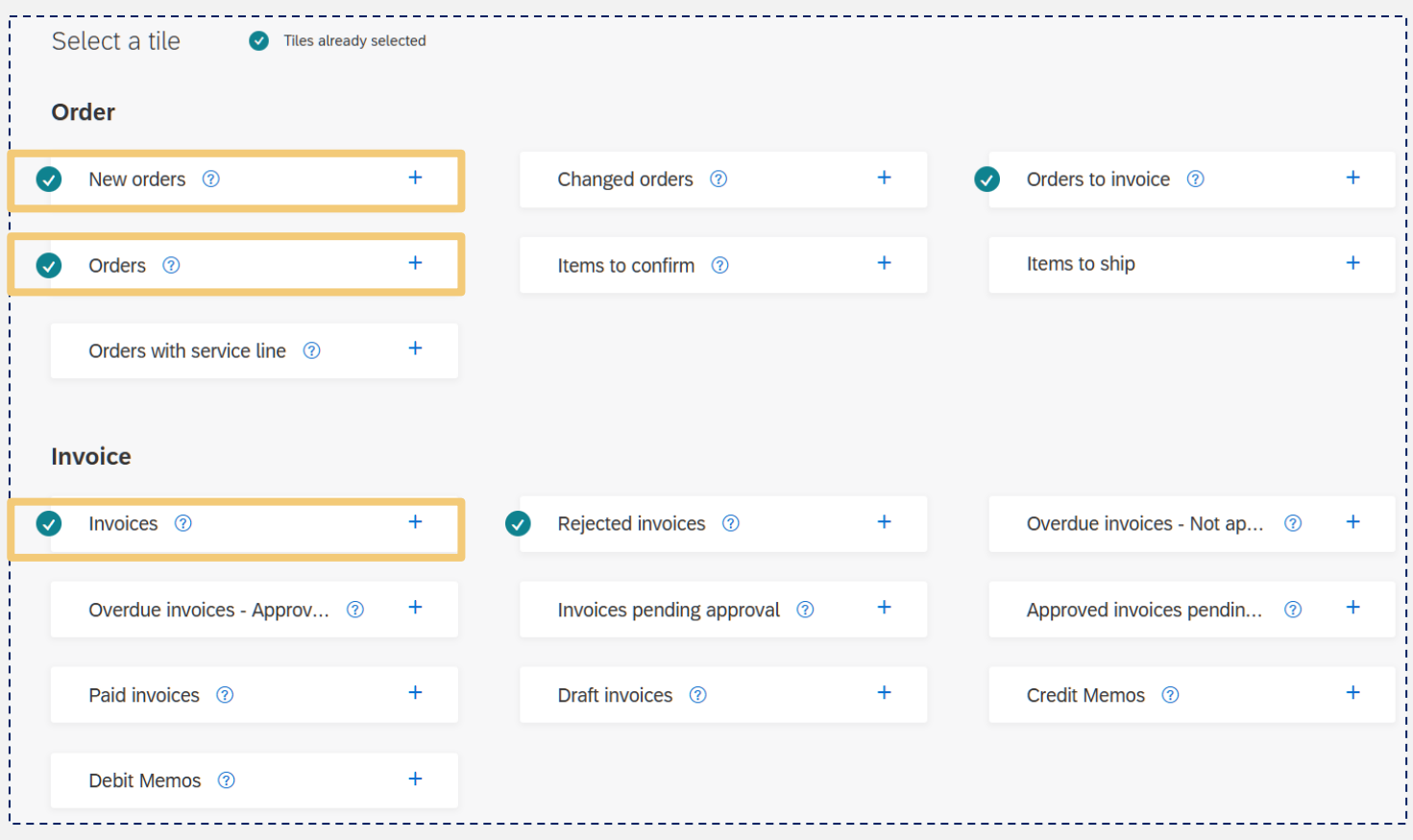

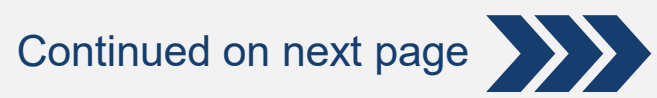

#### Filters that you have chosen will be visible. Click **Apply**Apply Cancel **Customize Workbench** You can add, delete, re-arrange tiles (using drag and drop) and set filters on your workbench.  $\pmb{\times}$  $\overline{\mathsf{x}}$  $\mathbf{x}$  $\boldsymbol{\mathsf{x}}$  $\overline{\mathbf{x}}$ 3 3 12 9  $\bigcap$ ┿ Orders Invoices Orders to invoice Rejected invoices Last 365 days Last 31 days Last 31 days Last 31 days Last 31 days Change date range to **"Last 365 days"** Filters that you have applied are now visible on the **Workbench. CAD Business Network ▼** Enterprise Account TEST MODE Home Enablement Discovery  $\sim$ Workbench Orders  $\sim$ Fulfillment  $\sim$ Payments  $\sim$ Catalogs Reports  $\sim$ Assessments Workbench 3 12 9 З New orders Orders Invoices Orders to invoice Rejected invoices Last 365 days Last 365 days Last 365 days Last 365 days Last 31 days New orders (3) VEdit filter | Save filter | Last 31 days | New Customers Order numbers **Creation date** Order status Select or type selections  $\mathbb{C}^{\mathbb{D}}$ Type selection Last 31 days  $\ddot{\mathbf{v}}$ Include New x c9 • Partial match  $\bigcap$  Exact match

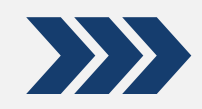

Updating Date Range from Workbench. This will allow you to view one (1) full year of POs.

**75**

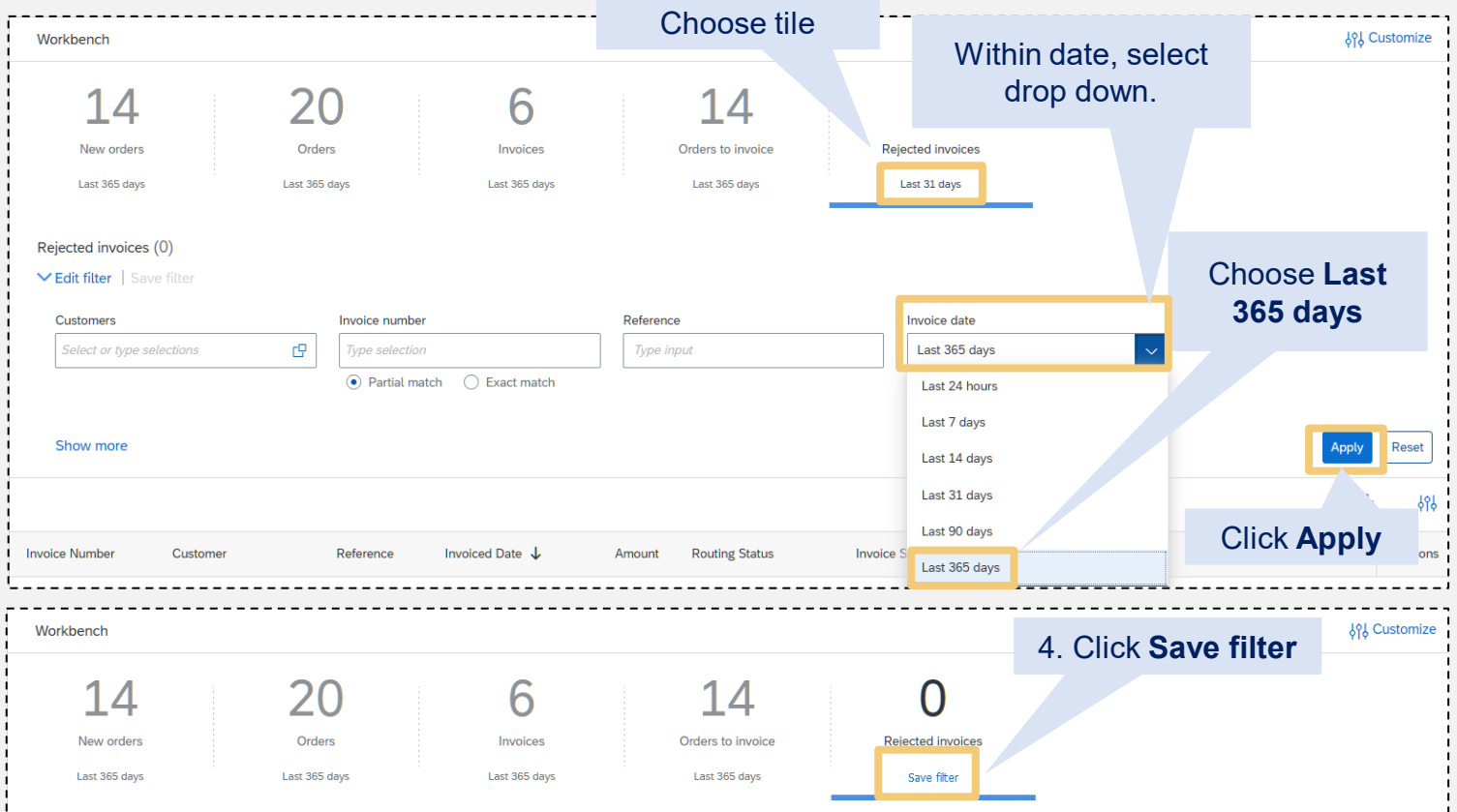

#### **In the pop-up, change 31 to 365. Click Save.**

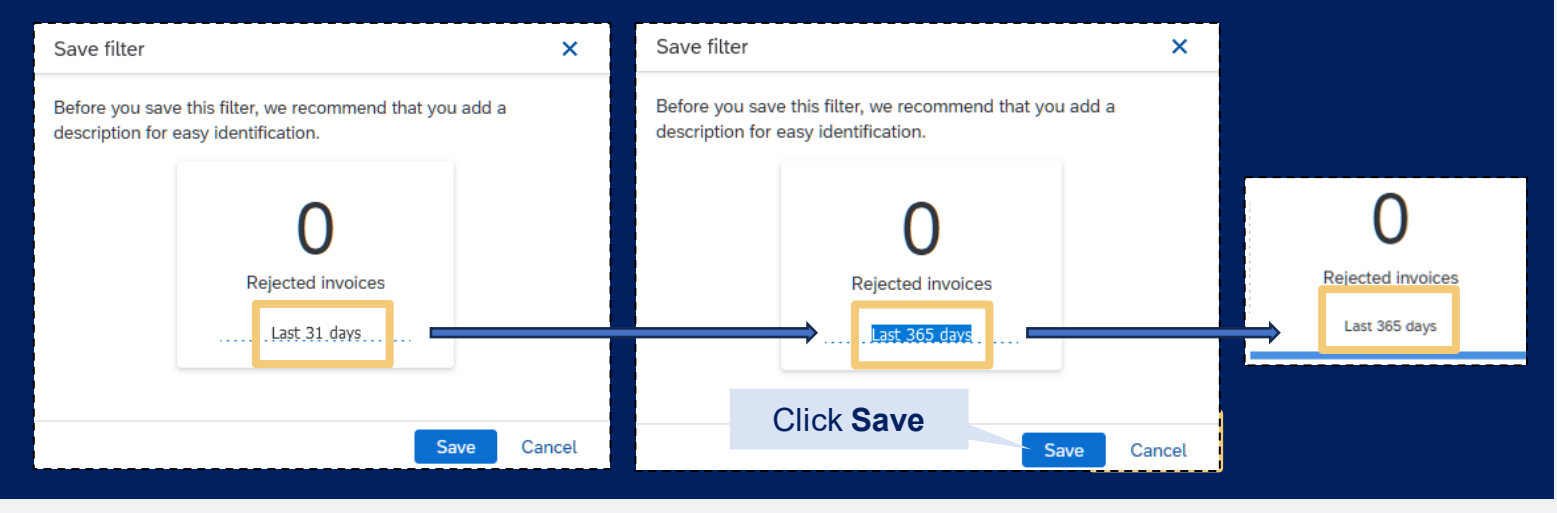

#### **The tile will now show 365 days**

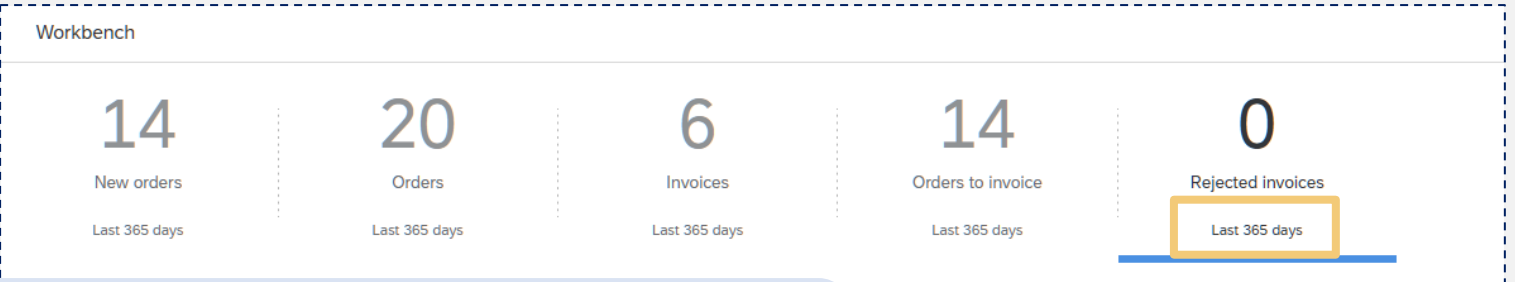

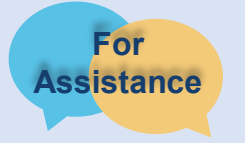

### <span id="page-7-0"></span>Viewing your POs within the SAP Business Network (SBN)

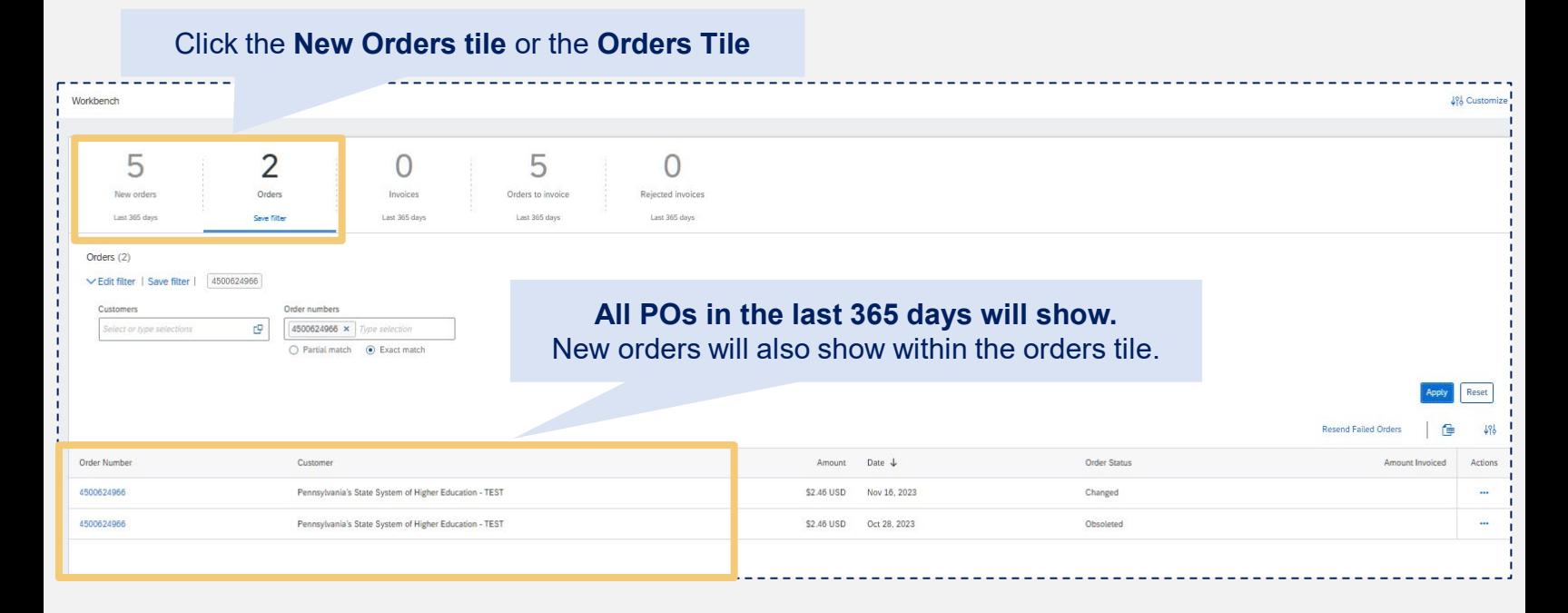

## Searching for an individual PO within the SAP Business Network (SBN)

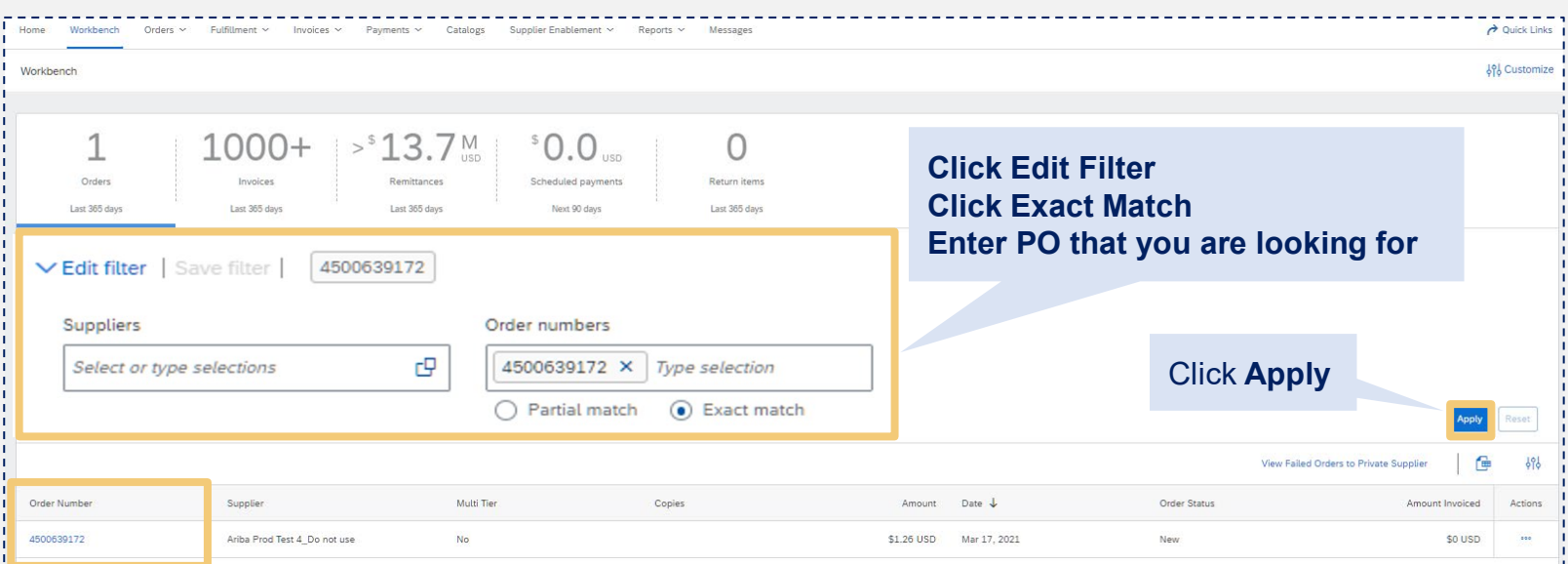

#### Click **on the PO number to open the PO**

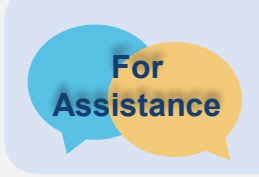

## <span id="page-8-0"></span>PO Notification Email

Notifications for new POs will be sent to the supplier contact that has been identified with the SAP Business Network (SBN).

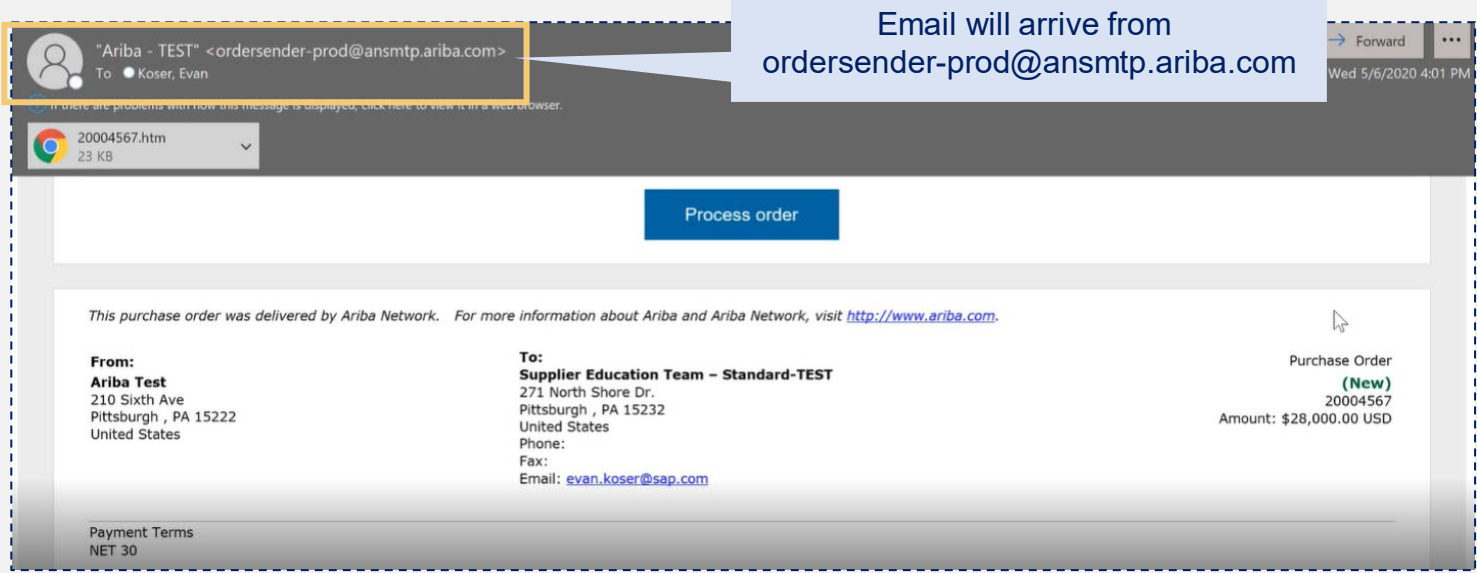

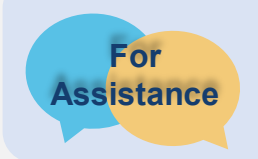

## <span id="page-9-0"></span>**1** Locate Purchase Order (PO) to invoice.

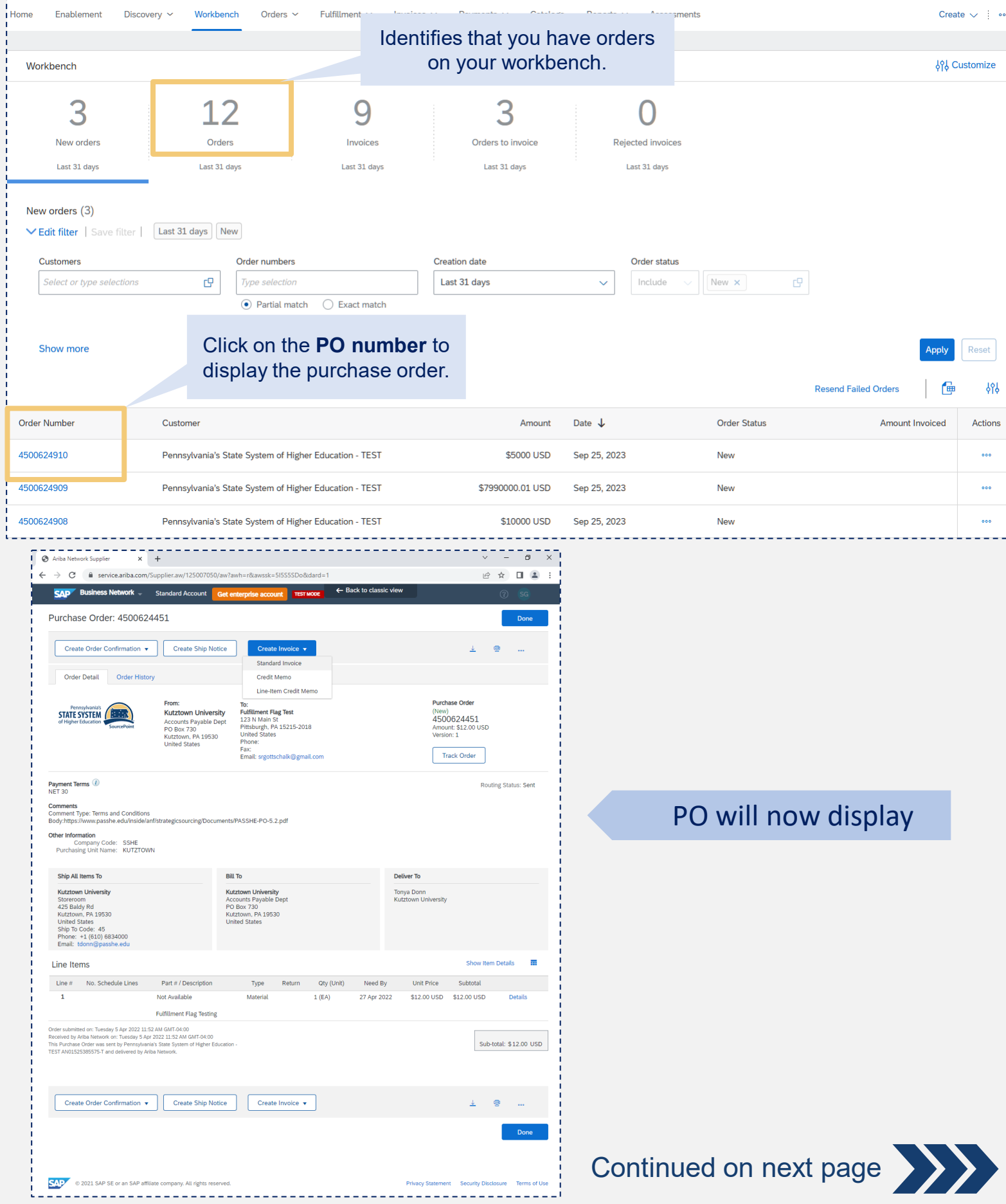

**2** Create an invoice against a PO.

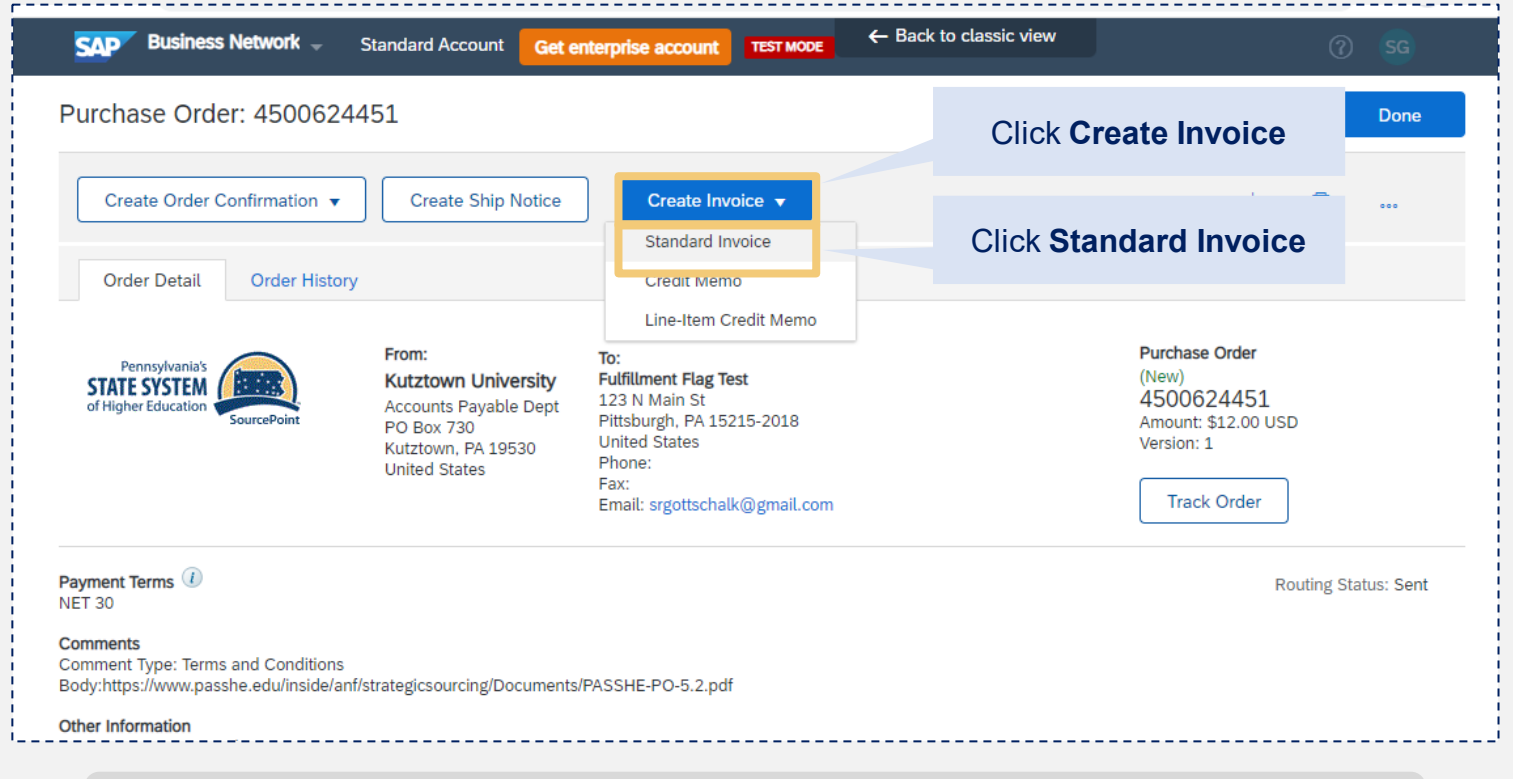

When the "Create Invoice**"** screen is presented, the supplier will see all the PO data has populated on to the invoice, including all line items.

**Important information as you proceed through the creating an invoice process.**  If the invoice you need to create is for a partial delivery for items shipped thus far...

- For a given PO line-item partial delivery, the supplier can adjust the line-item quantity to create a partial invoice.
- In the Include column, if the toggle is grey, it indicates that the line item is not included. Click directly onto the toggle to ensure it is green, indicating the line item has been included.

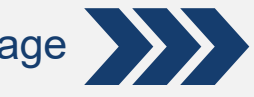

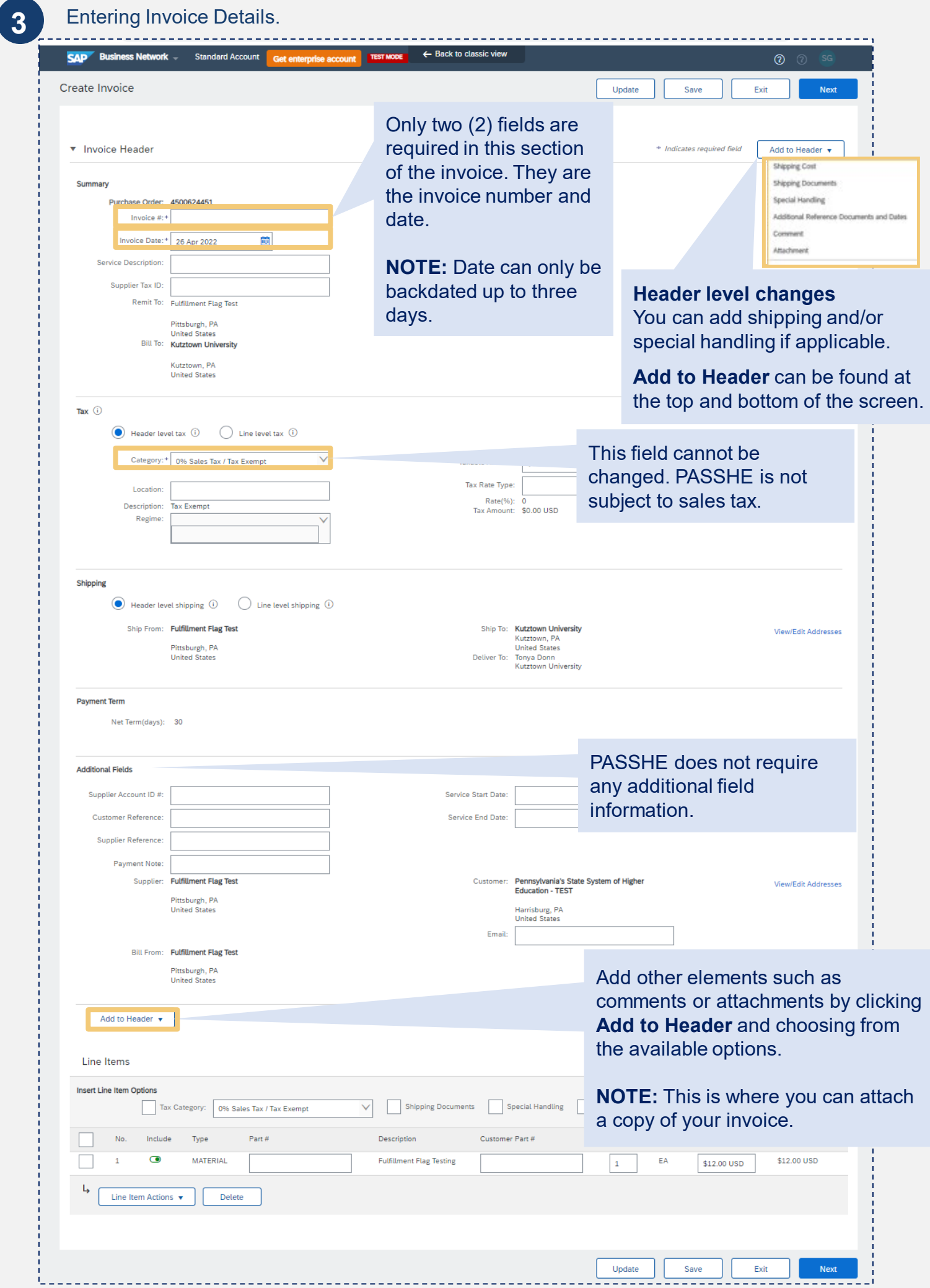

 $- - -$ 

## **NOTE!** Be sure the invoice matches what you are billing.

An invoice will be a partial invoice if only partial items have been shipped.

- For a given PO line-item partial invoice, adjust the line-item quantity.
- For PO line items not being invoiced, select the line-item and choose the Delete option.

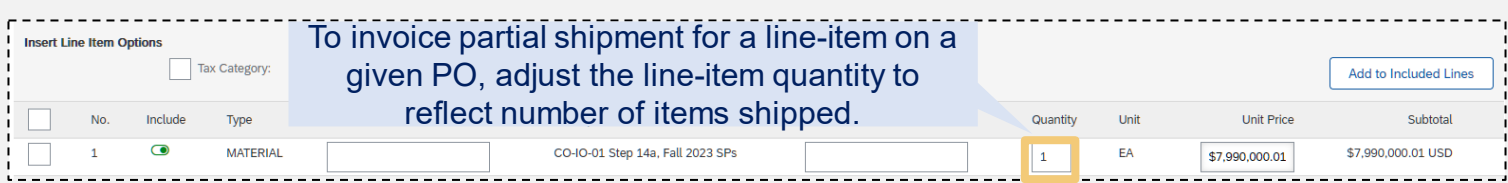

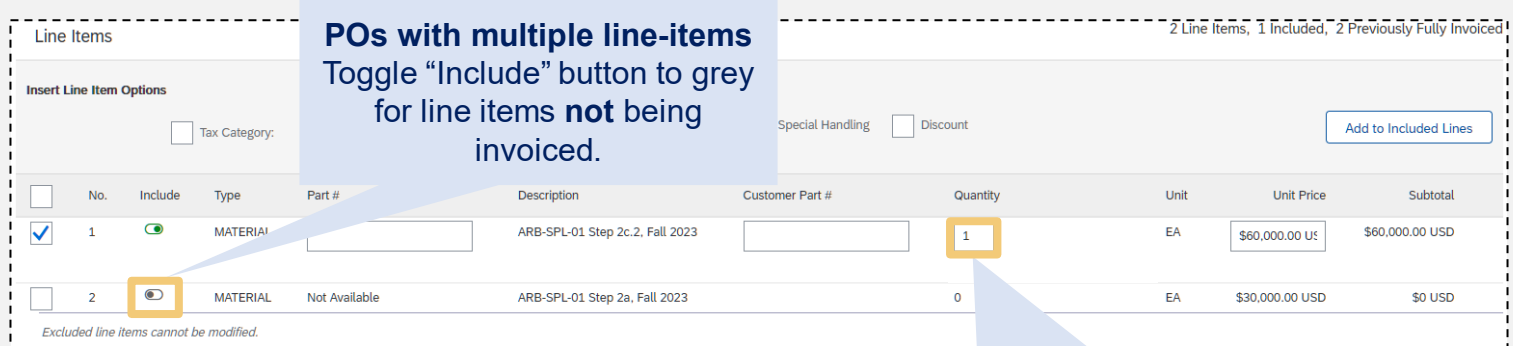

#### Adjust the line-item quantity, as necessary for partial invoicing.

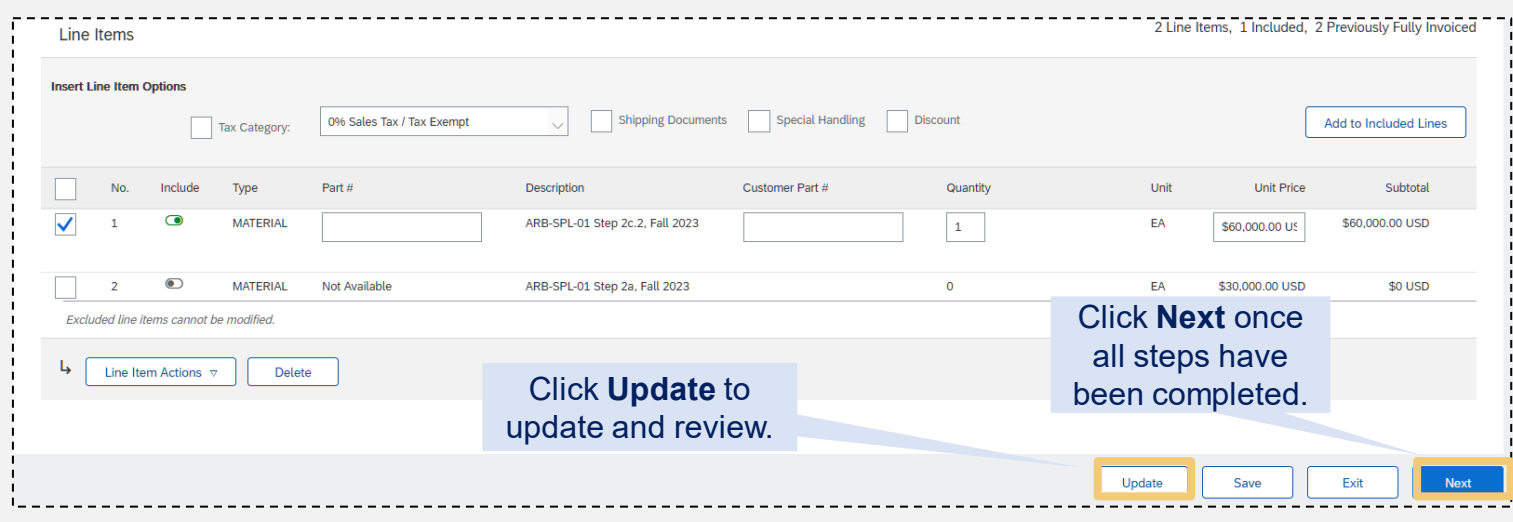

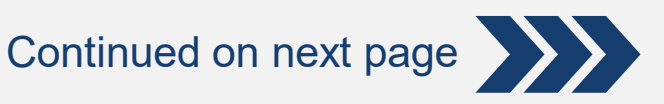

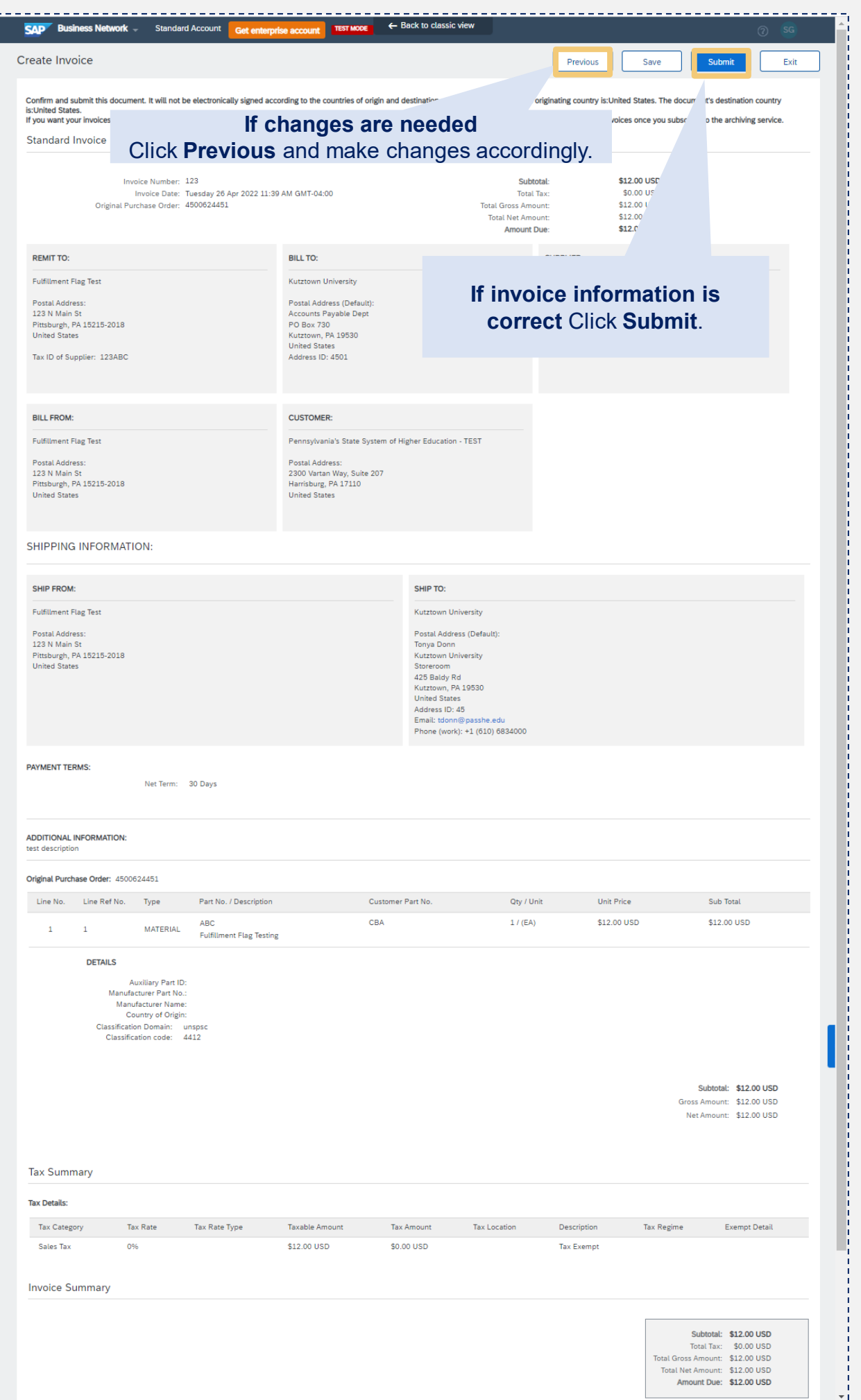

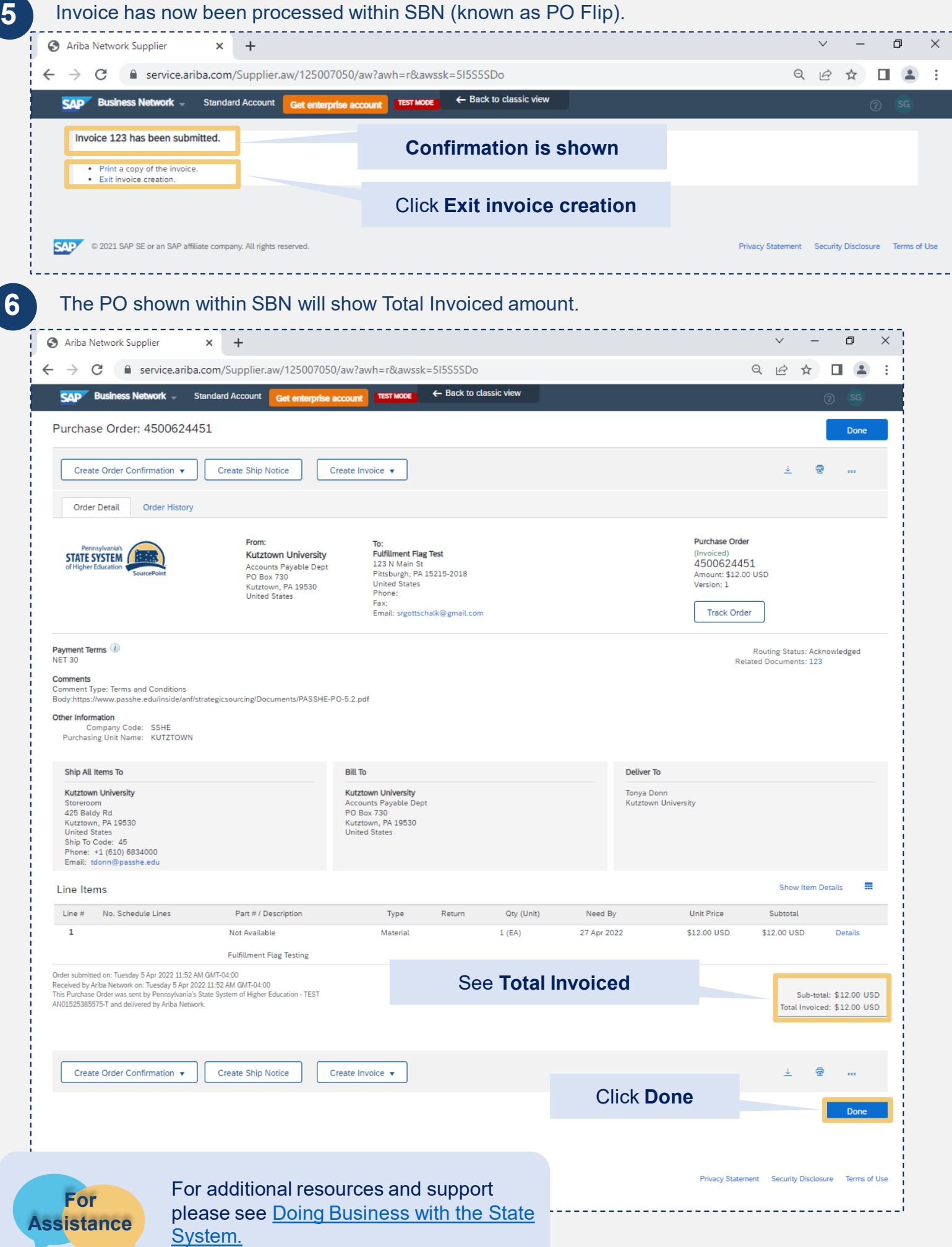

<span id="page-15-0"></span>Attachments to Invoice Supplier can add an attachment during the invoice process within the SAP Business Network (SBN).

> • This will provide the supplier the ability to attach their company invoice to the network generated invoice, as well as other relevant documentation needed to support approval of the invoice by the university. i.e., service support documents.

Some universities will ask for the company invoice. This option gives you, the supplier, the location to attach your invoice within the network.

#### **1** Choose option to Add Attachment.

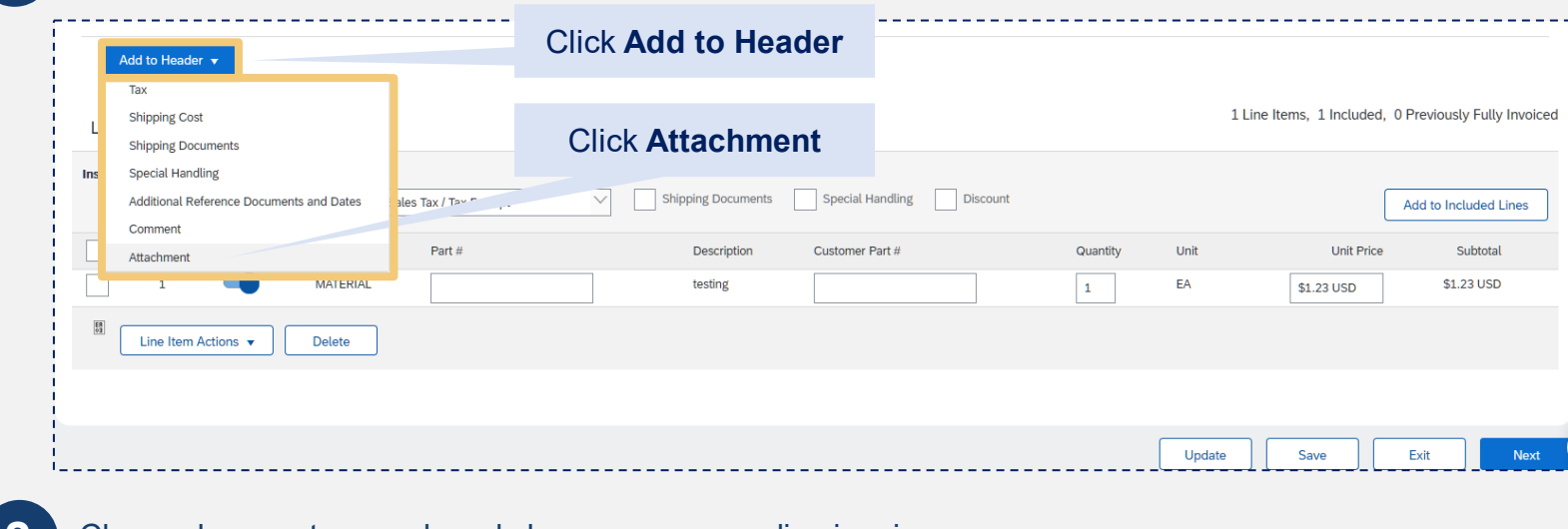

**2** Choose browse to search and choose corresponding invoice.

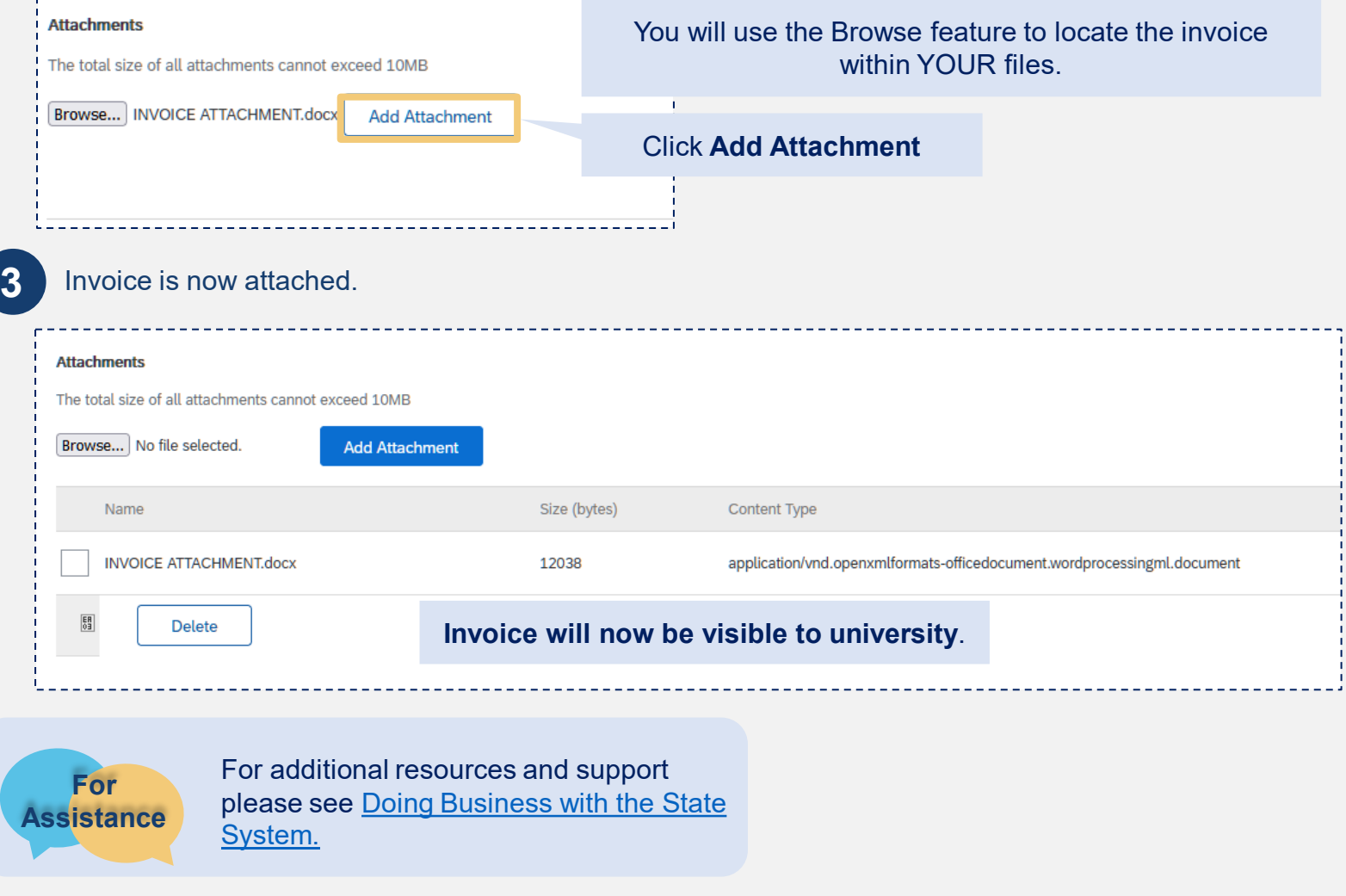

### <span id="page-16-0"></span>Viewing invoice information within the workbench

**1** Understanding the invoices within the workbench.

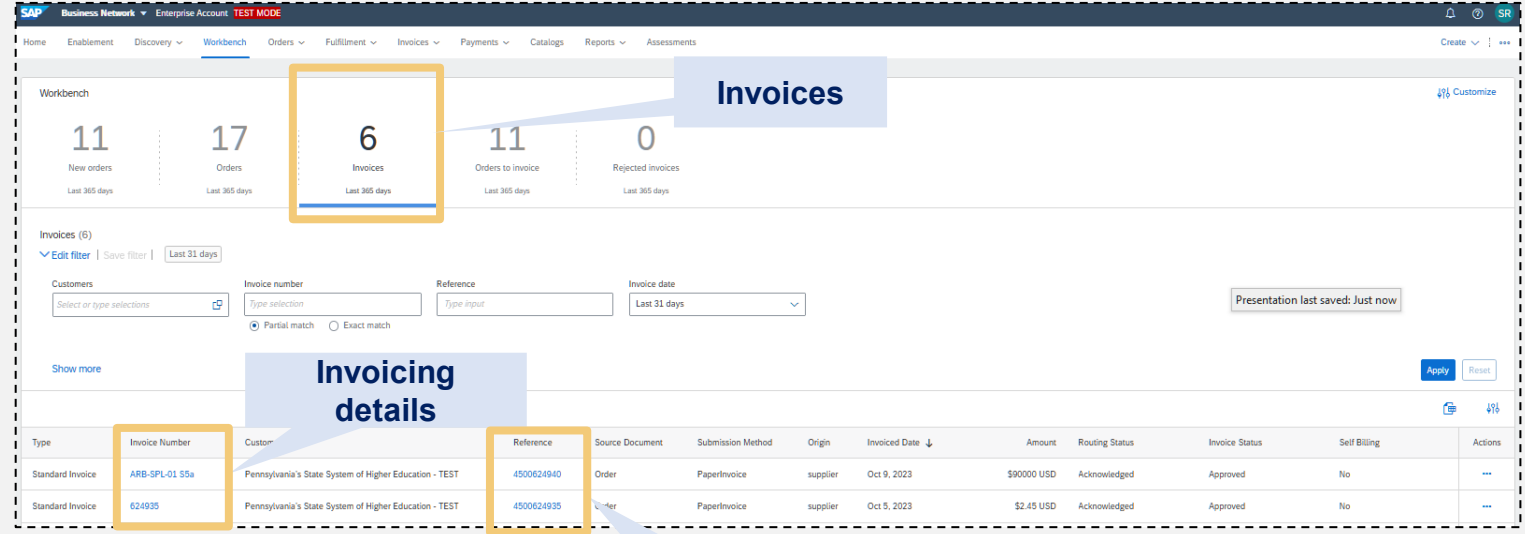

**PO Reference**

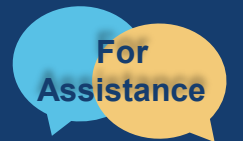

comments, or concerns, please reach out to the Supplier Support Team @  $\sim$ Want more information? Please see **[Doing Business with the State System.](https://www.passhe.edu/shared-services/procurement/doing-business-with-the-state-system.html)** For questions, [\(SupplierHelp@passhe.edu\)](mailto:SupplierHelp@passhe.edu).